## 山东师范大学第二附属中学 2023 年公开招聘 准考证下载流程

一、登录。输入报名时注册的账号、密码,登录山东师 范 大 学 公 开 招 聘 报 名 服 务 平 台 (手 机 端 地 址: https://sdsfdxbm.mp.sinojy.cn/, 电脑端地址: [https://sdsfdxbm.mp.sinojy.cn/pc/\)\(最好使用谷歌或者](https://sdsfdxbm.mp.sinojy.cn/pc/）（最好使用谷歌或者360浏览器登录报名），先进行注册，注册完成后登录。) 360 浏览器登录报名)。

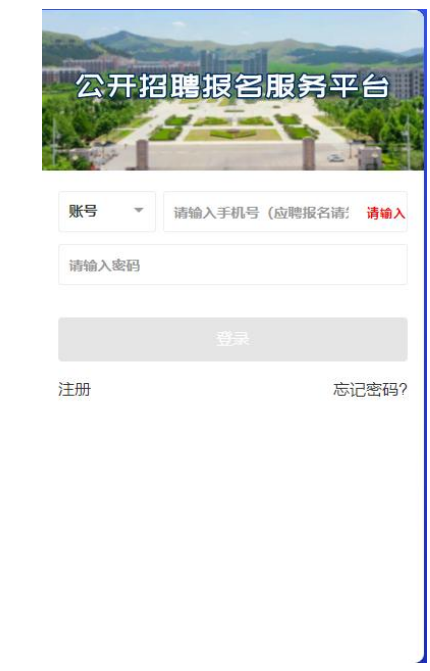

## 二、点击"准考证下载"。

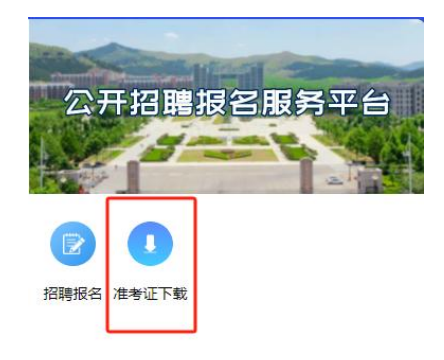

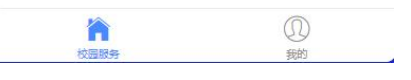

## 三、选择所报名的学校,点击下载。

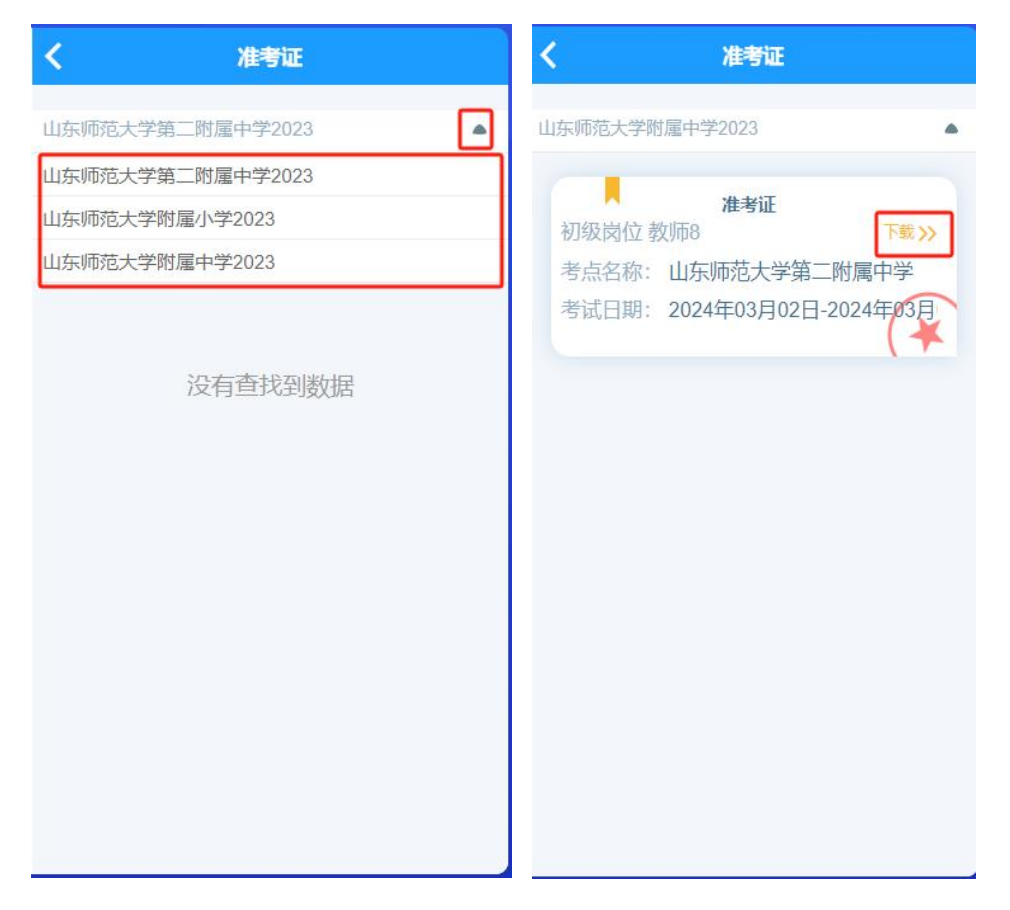